## **Publishing from graphical user interface**

Publishing a model from the graphical user interface is a quick way to share it on the web with other team members or stakeholders.

**Publishing prerequisites** To be able to publish models to Cameo Collaborator for Teamwork Cloud:

[The Cameo Collaborator Publisher plugin must be installed in your modeling tool](https://docs.nomagic.com/display/CC4TWC2021xR1/Installing+Cameo+Collaborator+Publisher+plugin).

**The Project permissions**<br>When you publish a new document with the Administer Resources permission, it inherits [Teamwork Cloud project permissions](https://docs.nomagic.com/display/TWCloud2021xR1/Permissions). When you update a

document, project permissions are not affected.

The model you are trying to publish must be stored in Teamwork Cloud. If you want to publish a local model, first [add it to Teamwork Cloud](https://docs.nomagic.com/display/MD2021xR1/Adding+projects+to+Teamwork+Cloud).

To publis**h** a<sup>f</sup>oghibi<del>ood,laboualish a large mook</del> cincurase the default JVM heap size of the Cameo Collaborator Publisher plugin as follows:

1. Go to the <modeling tool installation directory>/plugins/com.nomagic.collaborator.publisher directory and open the publish.properties

- 1. Start your m<sub>ind</sub>eling tool and open the model you want to publish.
- 2. In the main menu, select **Tools** > **Cameo Collaborator** > **Publish**.
- 3. In the **Cameo Collatiorator Publisher** glialogy s<del>p</del>eedly libited to recommen properties set a larger heap size value than the one defined for your modeling
	- **Document name** enter the name of the published document. By default, the document name is the same as the model name.
	- **Category name** select the Teamwork Cloud category where the published document will be stored.
	- રે c<del>oેpેષ્ટ</del>- સાૈદ્યદ<mark>્રી</mark>ose the file<sub>nd select the Package or several Packages containing the data you want to publish.</sub>
	- Depending on the select the tamblety for mublishing bYsh, <u>an select sun of the predetined template</u>s you? musism [template](https://docs.nomagic.com/display/CC4TWC2021xR1/Document+templates) used in your model.<br>Depending on the select the tamblety of mublishing by San Select sun of the an

Cligknillion elemé**nome a local de la control** particle template or a template stored in Teamwork Cloud.

**If you Updating projects** model, specify the same template that you used before. Otherwise, the navigation between comments and

commented items will be corrupted. To restore corrupted navigation, update the document again using the initial template.

- 4. If needed, change the following options (click the **Options** button to see the full option list):
	- Select the **Coments in project** check-box, to save Cameo Collaborator comments in the project as model elements.

**Rab**u Saving comments in the project<br>If you choose to save Cameo Collaborator comments in the project when updating a document, you can migrate the existing

ents from the document to the project. However, you will not be able to migrate the comments from the project back to the

- Select the **Enable editing** check-box, to allow [editing the model from a Cameo Collaborator document](https://docs.nomagic.com/display/CC4TWC2021xR1/Model+editing+in+Cameo+Collaborator).
- <u>>elect</u>Ine in ane religinanc comma in a limit of the child of the model in the annument. The limit is previously saved in the<br>Select the **Enable commenting** check-box, to allow reviewers to create comments in a Cameo Col
- Seleotehe/Update previously bublished project check-box, to update the document previously published from this model with the same name. If you select this check box when publishing a model for the first time, the model will be published as new.

**Projects reverted to an earlier version**<br>
Dublishing, the selected template is automatically used in your model and then committed to Teamwork Cloud. If you update a

been reverted to an earlier version (without the template used in it), you will corrupt the navigation (but in

- Select the **Mark document as 2RL C resource** relest box to publish the model as an OSLG resource.
- 5. Click the **Publish** button.

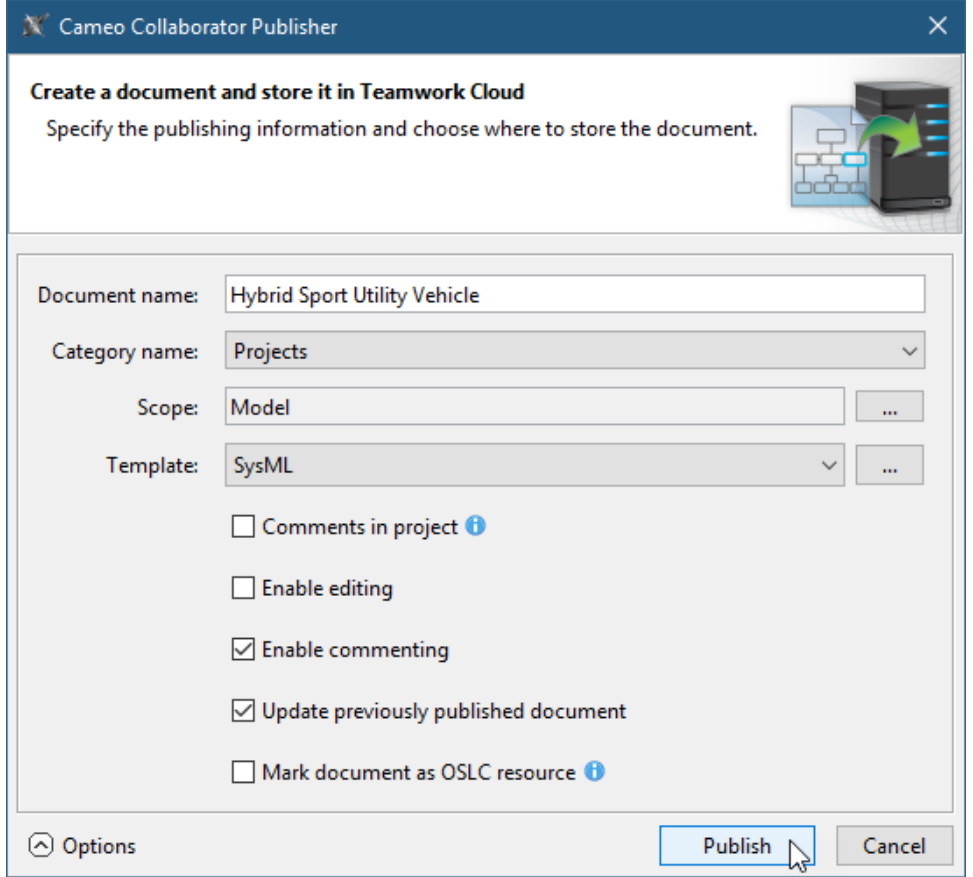

Wait until you get the message that the document is successfully published, as publishing a large model may take some time.

Getting document URL is successfully published contains links allowing you to copy the document URL or open it. For the links to work, in the **message** that a document is successfully published contains links allowing you

main menu, select **Options** > **Environment**, select the **Cameo Collaborator** option group on the left side of the **Environment Options** dialog, and

**Related pages**eo Collaborator URL.

[Publishing Cameo Collaborator documents](https://docs.nomagic.com/display/CC4TWC2021xR1/Publishing+Cameo+Collaborator+documents) [Publishing from command line interface](https://docs.nomagic.com/display/CC4TWC2021xR1/Publishing+from+command+line+interface)